MINISTÈRE DE L'ENVIRONNEMENT ET DE LA LUTTE CONTRE LES CHANGEMENTS CLIMATIQUES

# **Système SOMAEU – Guide de l'utilisateur**

Module 3.3 – Rapports annuels

**Février 2020**

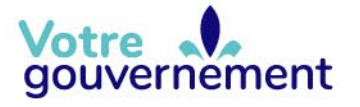

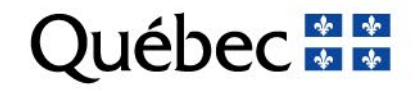

Cette publication a été réalisée par le ministère de l'Environnement et de la Lutte contre les changements climatiques (MELCC).

#### **Renseignements**

Pour tout renseignement, vous pouvez communiquer avec le Centre d'information.

Téléphone : 418 521-3830 1 800 561-1616 (sans frais)

Télécopieur : 418 646-5974

Formulaire [: www.environnement.gouv.qc.ca/formulaires/renseignements.asp](http://www.environnement.gouv.qc.ca/formulaires/renseignements.asp) Internet : [www.environnement.gouv.qc.ca](http://www.environnement.gouv.qc.ca/)

#### **Pour obtenir un exemplaire du document :**

Bureau de coordination du développement durable du Ministère de l'Environnement et de la Lutte contre les changements climatiques

675, boul. René-Lévesque Est, 4e étage, boîte 23 Québec (Québec) G1R 5V7 Téléphone : 418 521-3848

Ou

Visitez notre site Web [: www.environnement.gouv.qc.ca](http://www.environnement.gouv.qc.ca/)

#### **Référence à citer**

Ministère de l'Environnement et de la Lutte contre les changements climatiques. Système SOMAEU – Guide de l'utilisateur. Module 3.3 – Rapports annuels. 2020. 40 pages. [En ligne]. [http://www.environnement.gouv.qc.ca/eau/eaux-usees/somaeu/module33](http://www.environnement.gouv.qc.ca/eau/eaux-usees/somaeu/module33-rapports-annuels.pdf) [rapports-annuels.pdf](http://www.environnement.gouv.qc.ca/eau/eaux-usees/somaeu/module33-rapports-annuels.pdf) (page consultée le jour/mois/année).

Dépôt légal – 2020 Bibliothèque et Archives nationales du Québec ISBN 978-2-550-77749-6 (PDF) (1re édition, 2018) ISBN 978-2-550-86239-0 (PDF) (2e édition, 2020)

Tous droits réservés pour tous les pays.

© Gouvernement du Québec - 2020

## **LISTE DES MODULES**

- Module 0 : Aide à la navigation
- Module 1 : Gestion des OMAEU

### Module 2 : Obligations

## Module 3 : Transmission des données

Module 3.1 : Avis au ministre

Module 3.2 : Rapports mensuels

*Module 3.3 : Rapports annuels*

Module 3.4 : Études (à venir)

Module 4 : Rapports opérationnels

# **TABLE DES MATIÈRES**

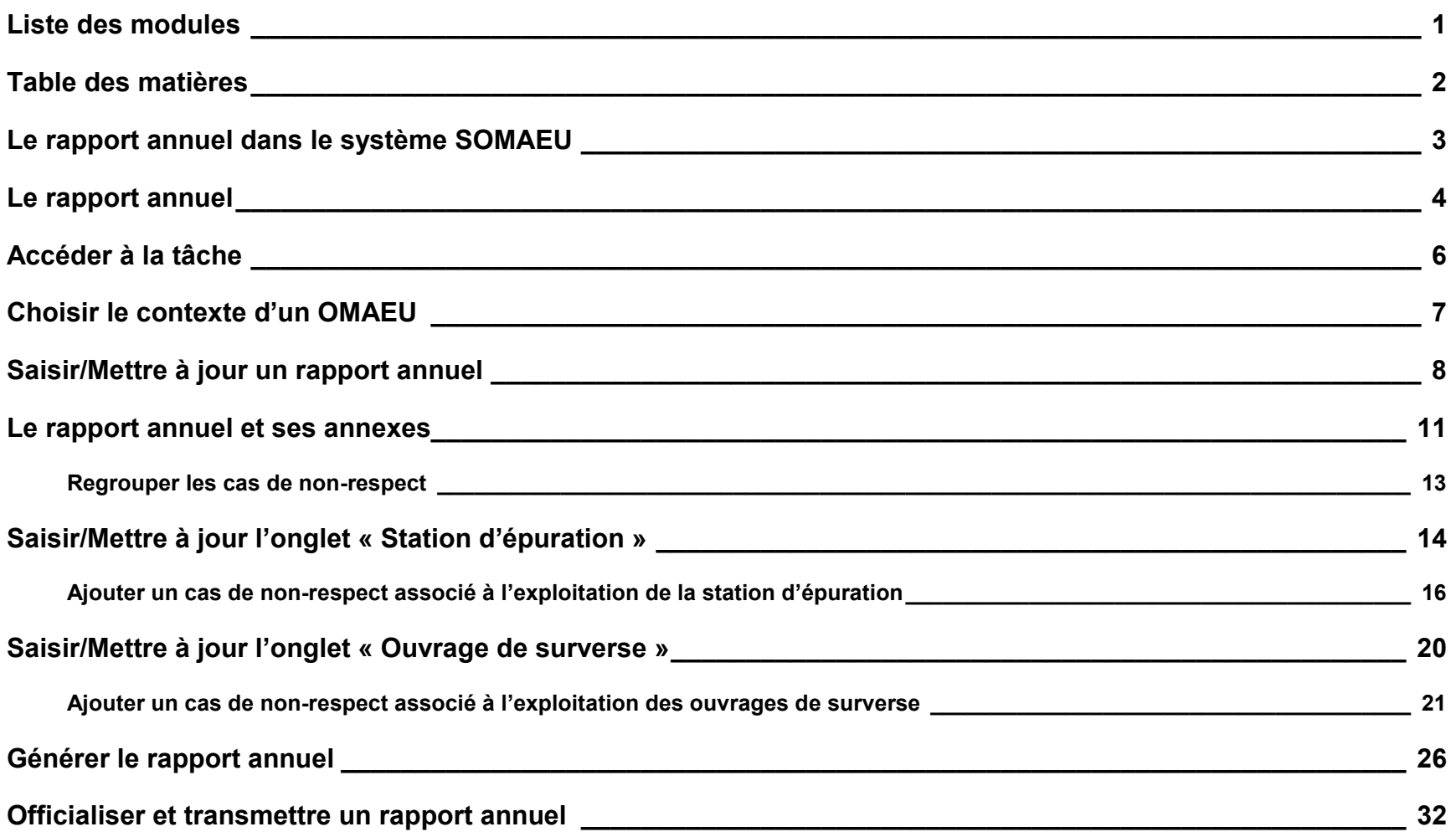

# **LE RAPPORT ANNUEL DANS LE SYSTÈME SOMAEU**

Le système SOMAEU permet à l'exploitant municipal de produire, d'officialiser et de transmettre le rapport annuel tel qu'il est prescrit à l'article 13 du Règlement sur les ouvrages municipaux d'assainissement des eaux usées (ROMAEU, chapitre Q-2, r. 34.1). De plus, le système offre la possibilité de générer le rapport annuel au format PDF dans le but de le rendre accessible au public.

L'exploitant peut créer le rapport annuel et commencer à saisir des informations dès que l'année concernée est terminée. Par contre, il est nécessaire que toutes les périodes de transmission des données mensuelles (rapports mensuels) de l'année visée détiennent le statut « Officiel » et l'état d'avancement « Terminé » afin de pouvoir officialiser le rapport annuel.

### **Réouverture du rapport annuel**

De façon exceptionnelle, le ministère de l'Environnement et de la Lutte contre les changements climatiques (MELCC) peut permettre à un exploitant municipal de corriger son dernier rapport annuel officialisé. À cet effet, l'exploitant municipal doit communiquer avec la direction régionale du MELCC de sa région administrative. Lorsque les motifs sont jugés valables, le MELCC rouvre le rapport annuel visé par la demande. L'exploitant municipal doit cependant effectuer les correctifs qui ont fait l'objet de la réouverture et procéder à l'officialisation du rapport annuel visé dans les meilleurs délais.

## <span id="page-5-1"></span><span id="page-5-0"></span>**LE RAPPORT ANNUEL**

Le présent guide décrit les consignes particulières à la production du rapport annuel.

## **Étapes préalables à la production du rapport annuel dans le système SOMAEU**

Avant de commencer la saisie du rapport annuel, l'utilisateur doit saisir ou mettre à jour les informations suivantes disponibles sous le menu « Gestion des OMAEU » du système SOMAEU :

## Assigner des opérateurs à la station d'épuration

À l'aide de la tâche **« Saisir/Mettre à jour les opérateurs d'une station d'épuration et leurs qualifications »**[1](#page-5-0) , l'utilisateur saisit ou met à jour la liste des opérateurs de la station d'épuration et leurs qualifications.

L'utilisateur prend soin d'y inscrire tous les opérateurs ayant été affectés à la station d'épuration au cours de l'année, même si leur période d'affectation est terminée. Pour apparaître au rapport annuel, un opérateur doit avoir été affecté au moins une journée à la station d'épuration dans l'année visée par le rapport et posséder un niveau de qualification valide qui couvre au moins une journée dans l'année visée.

### Inscrire les personnes-ressources de l'OMAEU

À l'aide de la tâche **« Saisir/Mettre à jour les personnes-ressources d'un secteur d'exploitation »**[2](#page-5-1) , l'utilisateur saisit ou met à jour la liste des personnes-ressources affectées aux différents secteurs d'exploitation de l'OMAEU.

-

<sup>1</sup> Voir le module 1.3, « Opérateurs ».

<sup>2</sup> Voir le module 1.2, « Secteurs d'exploitation ».

L'utilisateur doit minimalement inscrire une personne-ressource pour que la transmission officielle du rapport annuel puisse être effectuée. Cette personne sera identifiée dans le rapport annuel lors de sa transmission au Ministère.

## **Étapes menant à la production, à l'officialisation et à la transmission du rapport annuel dans le système SOMAEU**

- 1. L'utilisateur accède au rapport annuel et génère une première version afin de prendre connaissance des annexes du rapport qui lui serviront à faire ressortir les cas de non-respect des normes de rejet ou de débordement de l'OMAEU pour l'année (voir [page](#page-8-0) 8). L'utilisateur peut également prendre connaissance des annexes du rapport annuel en consultant le menu « Rapports opérationnels » et sélectionner les rapports synthèses suivants :
	- a. Rejets de la station d'épuration,
	- b. Toxicité aiguë à l'effluent,
	- c. Dérivations à la station d'épuration (rapport annuel pour tous les équipements),
	- d. Débordements aux ouvrages de surverse (rapport annuel pour tous les ouvrages de surverse);

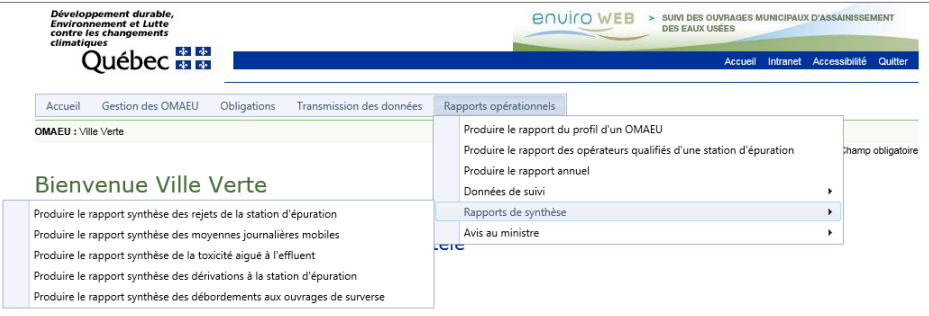

- 2. À la lumière de ces informations, l'utilisateur effectue la synthèse des cas de non-respect des normes de rejet ou de débordement sanctionnables (ROMAEU ou attestation municipale d'assainissement des eaux usées) à l'aide de l'interface de saisie (voir [page](#page-14-0) 14);
- 3. L'utilisateur officialise et transmet le rapport annuel (voir [page](#page-32-0) 32).

# **ACCÉDER À LA TÂCHE**

L'utilisateur souhaitant remplir un rapport annuel doit sélectionner le menu **« Transmission des données » ,** puis le sous-menu **« Rapports annuels »** , pour finalement sélectionner la tâche **« Saisir/Mettre à jour un rapport annuel »** .

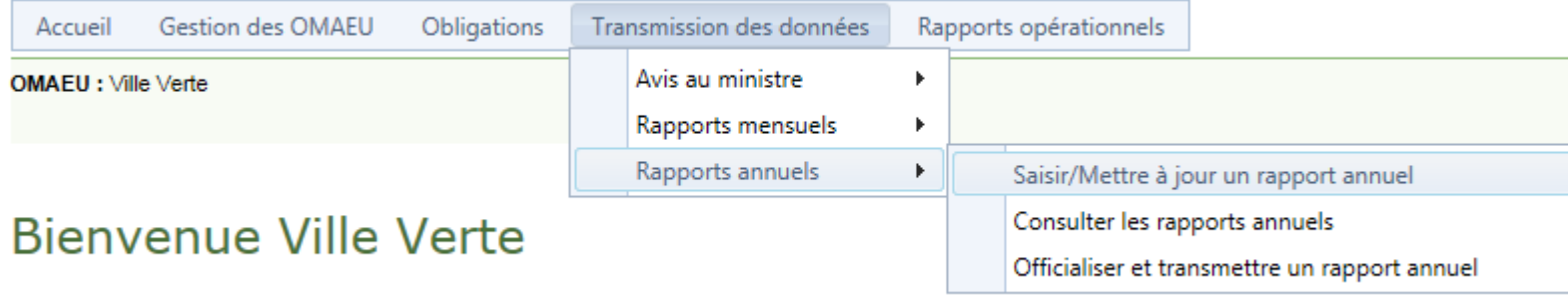

## **CHOISIR LE CONTEXTE D'UN OMAEU**

L'utilisateur dont la municipalité exploite plusieurs OMAEU doit sélectionner celui <sup>1</sup> pour lequel il souhaite saisir ou mettre à jour un rapport annuel. À cet effet, l'utilisateur sélectionne le « **Nom de l'OMAEU »** à partir du Sommaire des inscriptions. Une fois le nom sélectionné, l'utilisateur est en contexte de cet OMAEU tant qu'il ne le supprime pas<sup>[3](#page-8-1)</sup>. L'utilisateur d'une municipalité qui ne possède qu'un seul OMAEU atteindra directement le Sommaire des rapports annuels (page suivante).

## Sommaire des inscriptions

## <span id="page-8-1"></span>Résultats trouvés : 2

<span id="page-8-0"></span>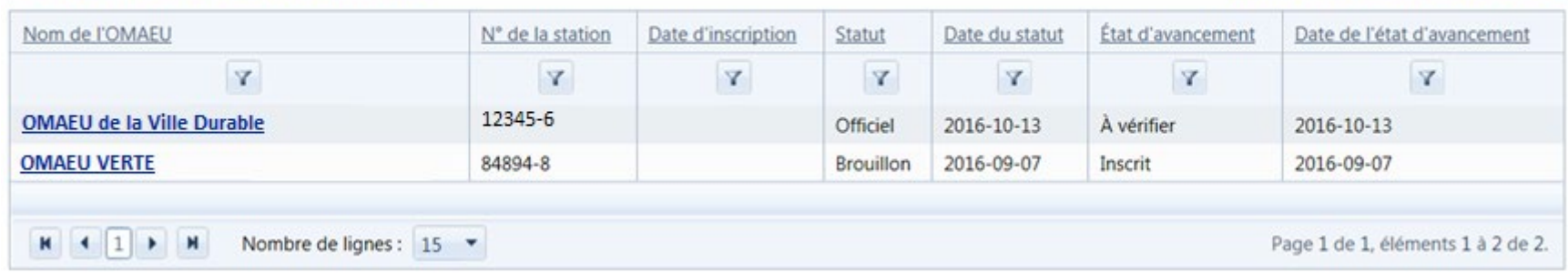

-

<sup>3</sup> Voir le module 0, « Aide à la navigation », pour plus de détails.

# <span id="page-9-0"></span>**SAISIR/METTRE À JOUR UN RAPPORT ANNUEL**

Lorsque le lien de l'année est sélectionné dans le Sommaire des rapports annuels, un en-tête et deux onglets s'affichent.

L'en-tête indique l'**« Année »**, le **« Statut »** et l'**« État d'avancement »** du rapport et comporte dans la plupart des cas deux (2) onglets : **« Station d'épuration »** et **« Ouvrages de surverse »[4](#page-9-0)** qui permettent de saisir une synthèse des cas de non-respect. L'utilisateur sélectionne un onglet pour accéder à son contenu. Le détail de ces sections est présenté dans les pages suivantes.

La section Répondant de l'exploitant municipal 8 doit être remplie lors de l'étape d'officialisation du rapport annuel.

Le bouton Générer le rapport (4) permet de générer une version actualisée du rapport annuel. Il sert notamment à générer la première version du rapport annuel qui constitue le point de départ de la rédaction du rapport annuel comme il est expliqué à la section précédente. Il peut également être sélectionné à tout moment pendant la saisie ou la mise à jour du rapport afin de visualiser le contenu du rapport annuel tel qu'il apparaîtra en format PDF [\(voir page 26\)](#page-26-0).

-

<sup>4</sup> Une municipalité exploitant seulement un réseau d'égout ne dispose que de l'onglet « Ouvrages de surverse ».

OMAEU : VIIe Verte

\*Champ obligatoire

## Saisir/Mettre à jour un rapport annuel

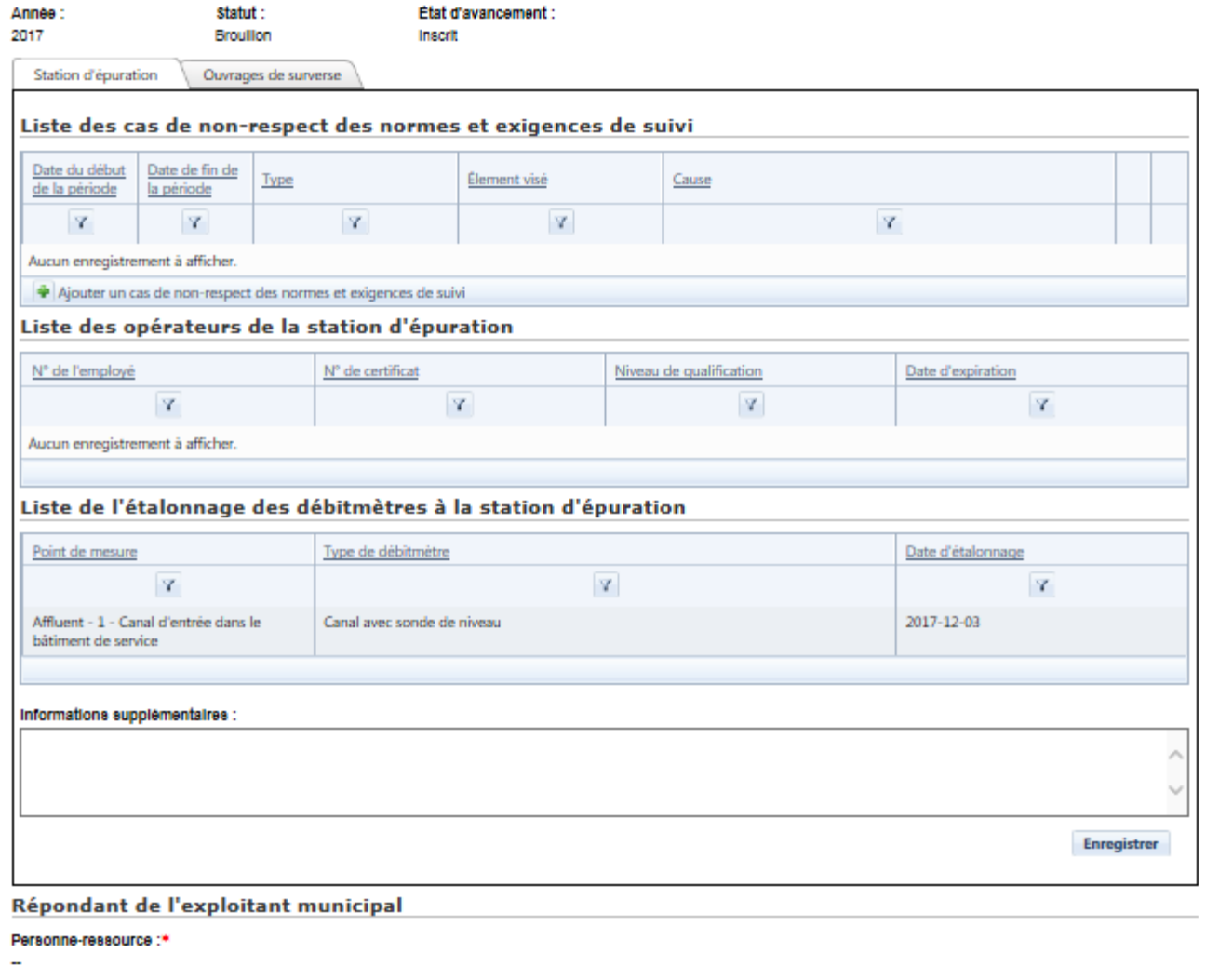

Retour

Générer le rapport

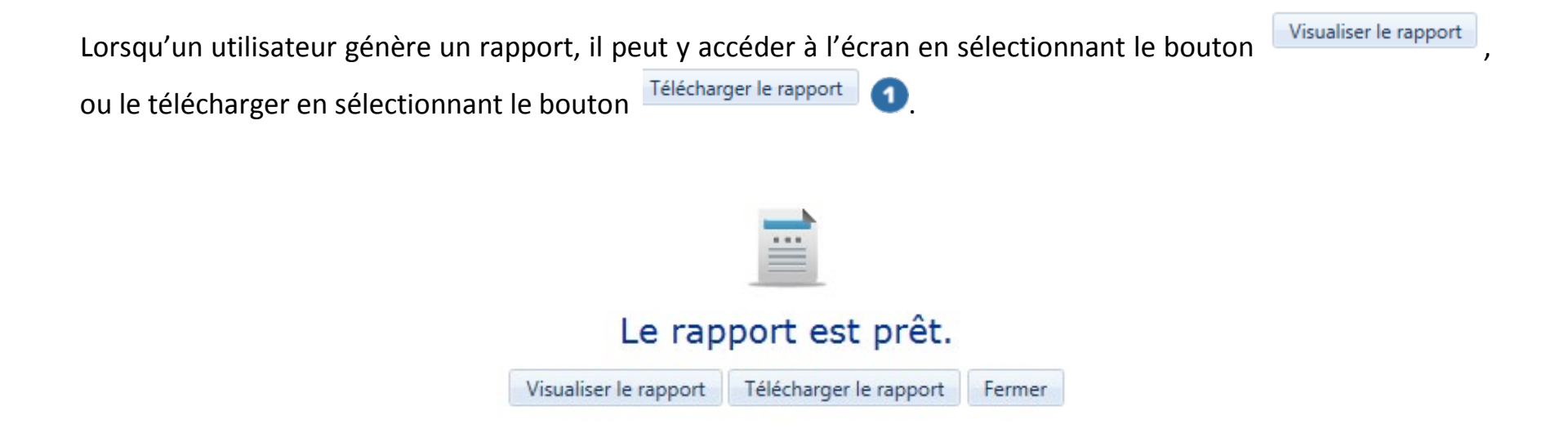

## **LE RAPPORT ANNUEL ET SES ANNEXES**

Comme mentionné au début du module, l'utilisateur peut générer une première version du rapport annuel avant d'en entreprendre la rédaction dans le but de consulter les annexes [\(voir page 26\)](#page-26-0). Le rapport annuel généré par le système SOMAEU en format PDF prendra la forme suivante :

### **Partie A : Station d'épuration**

- 1. Opérateurs de la station d'épuration
- 2. Synthèse des résultats
- 3. Cas de non-conformité détectés
- 4. Étalonnage de l'appareil permettant de mesurer le débit à la station d'épuration
- 5. Informations supplémentaires concernant le fonctionnement de la station d'épuration

### **Partie B : Ouvrages de surverse**

- 1. Synthèse des relevés de débordement
- 2. Cas de non-conformité détectés
- 3. Informations supplémentaires concernant le comportement du réseau d'égout

### **Partie C : Autres obligations de l'exploitant municipal**

- 1. Cas de non-conformité détectés
- **Annexe A :** *Rapport synthèse sur les non-conformités détectées à la station d'épuration*
- **Annexe B :** *Rapport synthèse des rejets de la station d'épuration*
- **Annexe C :** *Rapport synthèse de la toxicité aiguë à l'effluent*
- **Annexe D :** *Rapport synthèse des dérivations à la station d'épuration*

**Annexe E :** *Rapport synthèse sur les non-conformités détectées aux ouvrages de surverse*

**Annexe F :** *Rapport synthèse des débordements aux ouvrages de surverse*

**Annexe G :** *Rapport synthèse sur les autres non-conformités détectées*

Les annexes B, C, D et F contiennent les rapports de synthèse nécessaires pour prendre connaissance des calculs permettant d'établir la conformité aux normes et exigences. Les détails concernant la consultation de ces annexes sont disponibles au module 4, « Rapports opérationnels », du guide de l'utilisateur.

Les annexes A, E et G sont utilisées pour prendre connaissance des cas de non-respect décelés par le système SOMAEU et permettent d'identifier les cas qui peuvent être regroupés en vue d'effectuer une synthèse, comme il est indiqué à la [page](#page-16-0) 16.

## **Regrouper les cas de non-respect**

L'utilisateur peut regrouper les cas de non-respect lorsqu'ils sont :

- D'un même type;
- Consécutifs dans le temps (sauf les cas particuliers documentés par l'exploitant);
- Liés à une même cause.

Exemples :

- Un problème de traitement ayant causé le dépassement des concentrations en MES et en DBO<sub>5</sub>C.
- Le dépassement d'un paramètre d'analyse sur deux (2) trimestres lié à une même cause.
- Le fait de ne pas visiter un ouvrage de surverse pendant plusieurs semaines consécutives.
- <span id="page-14-0"></span>• Un refoulement d'égout ayant causé des débordements en temps sec à plusieurs ouvrages de surverse.

# **SAISIR/METTRE À JOUR L'ONGLET « STATION D'ÉPURATION »**

Sous l'onglet **« Station d'épuration »**, l'utilisateur retrouve les sections suivantes :

Liste des cas de non-respect des normes et exigences de suivi . cette section permet à l'utilisateur d'effectuer la synthèse des cas de non-respect à la station d'épuration. Seules les normes et exigences réglementaires sanctionnables doivent y être consignées. Certains cas peuvent y être regroupés sous un même type, un même élément visé et une même cause au cours d'une même période.

Liste des opérateurs qualifiés de la station d'épuration <sup>2</sup>: cette liste est automatiquement remplie par le système SOMAEU lorsque des informations ont été préalablement saisies à l'aide de la tâche **« Saisir/Mettre à jour les opérateurs d'une station d'épuration et leurs qualifications »** dans le sous-menu « Opérateurs » du menu « Gestion des OMAEU ». Pour apparaître au rapport annuel, un opérateur doit avoir été affecté au moins une journée à la station d'épuration dans l'année visée par le rapport et posséder un niveau de qualification valide qui couvre au moins une journée dans l'année visée.

Liste de l'étalonnage des appareils permettant de mesurer le débit à la station d'épuration 3 : cette liste est automatiquement créée par le système SOMAEU lorsque des résultats d'étalonnage ont été saisis dans un rapport mensuel.

Informations supplémentaires concernant le fonctionnement de la station d'épuration  $\bullet$ : cette section permet d'intégrer au rapport toute information favorisant une meilleure compréhension du fonctionnement de la station d'épuration.

### Liste des cas de non-respect des normes et exigences de suivi

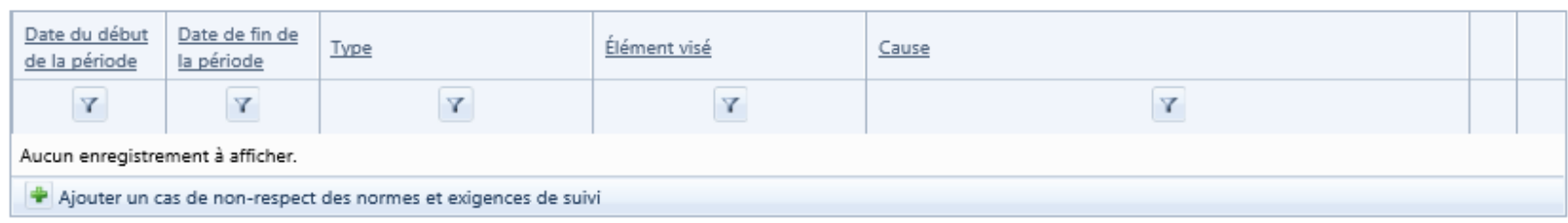

### Liste des opérateurs qualifiés de la station d'épuration

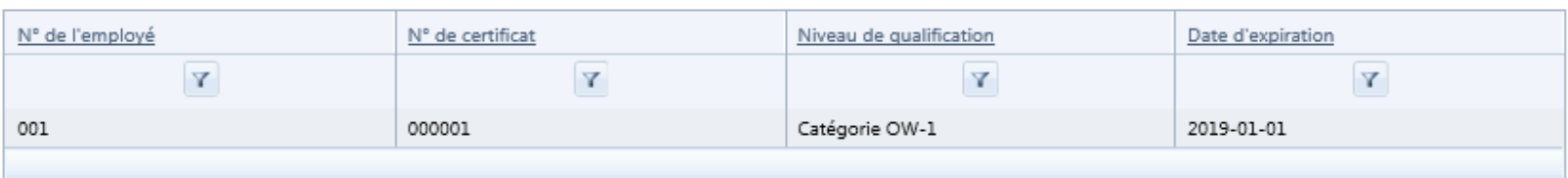

### Liste de l'étalonnage des appareils permettant de mesurer le débit à la station d'épuration

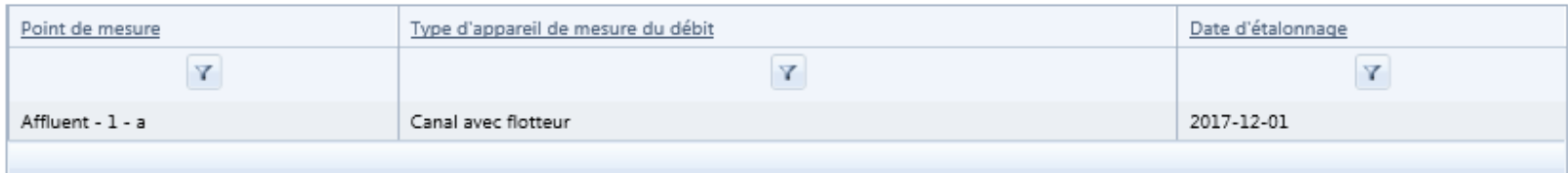

#### <span id="page-16-0"></span>Informations supplémentaires concernant le fonctionnement de la station d'épuration :

## **Ajouter un cas de non-respect associé à l'exploitation de la station d'épuration**

L'utilisateur désirant saisir un cas de non-respect lié à la station d'épuration doit d'abord cliquer sur Ajouter un cas de non-respect des normes et exigences de suivi sous la Liste des cas de non-respect des normes et exigences de suivi.

Un cas de non-respect déjà saisi peut être mis à jour en cliquant sur le bouton  $\triangle$ 

Le Détail des cas de non-respect des normes et exigences de suivi s'affiche avec les champs suivants à remplir :

- **« Date de début de la période »** et **« Date de fin de la période »** : saisir les dates de début et de fin de la période du cas de non-respect. Le bouton  $\stackrel{\text{iii}}{=}$  situé à la droite du champ peut aider à saisir rapidement la date.
	- o Lorsque plusieurs cas de non-respect sont regroupés, les dates doivent englober toutes les périodes en lien avec ces cas. Par exemple, pour le dépassement d'une norme de rejet qui se répète aux trimestres d'été et d'automne, la date de début de la période est le 1er juillet et la date de fin de la période est le 31 décembre. Pour deux événements ponctuels, la date de début est celle du premier événement et la date de fin celle du deuxième.
	- o Pour un cas de non-respect relevé sur un seul jour, la date de début est la même que la date de fin.
- « Type » 4 : sélectionner le type de non-respect dans le menu déroulant en s'appuyant sur les informations des sections précédentes;
- **« Élément visé »** : inscrire le ou les éléments à l'origine du cas de non-respect. Il peut s'agir, par exemple, des MES, de la DBO<sub>5</sub>C, ou des deux.
- « Cause » <sup>5</sup>: décrire la cause la plus probable du cas de non-respect et les circonstances dans lesquelles il s'est produit.
- **« Mesures prises »** : décrire les mesures prises ou planifiées pour atténuer ou éliminer les effets du nonrespect et pour en éliminer et en prévenir les causes.
- **« État d'avancement des mesures prises »** : situer l'avancement des mesures prises à l'aide des choix proposés dans le menu déroulant.
- **« Informations supplémentaires »** : inscrire toute autre information permettant de mieux comprendre le cas de non-respect.

Une fois que les sections identifiées comme champs obligatoires \*Champ obligatoire sont remplies, l'utilisateur doit cliquer sur le bouton Enregistrer 10. S'il quitte la page sans enregistrer, un message d'avertissement apparaît.

En tout temps, l'utilisateur peut mettre fin à la saisie d'un cas de non-respect avec le bouton **Annuler (1)**. Si l'utilisateur quitte sans enregistrer ou en annulant, tous les éléments saisis seront perdus.

### Liste des cas de non-respect des normes et exigences de suivi

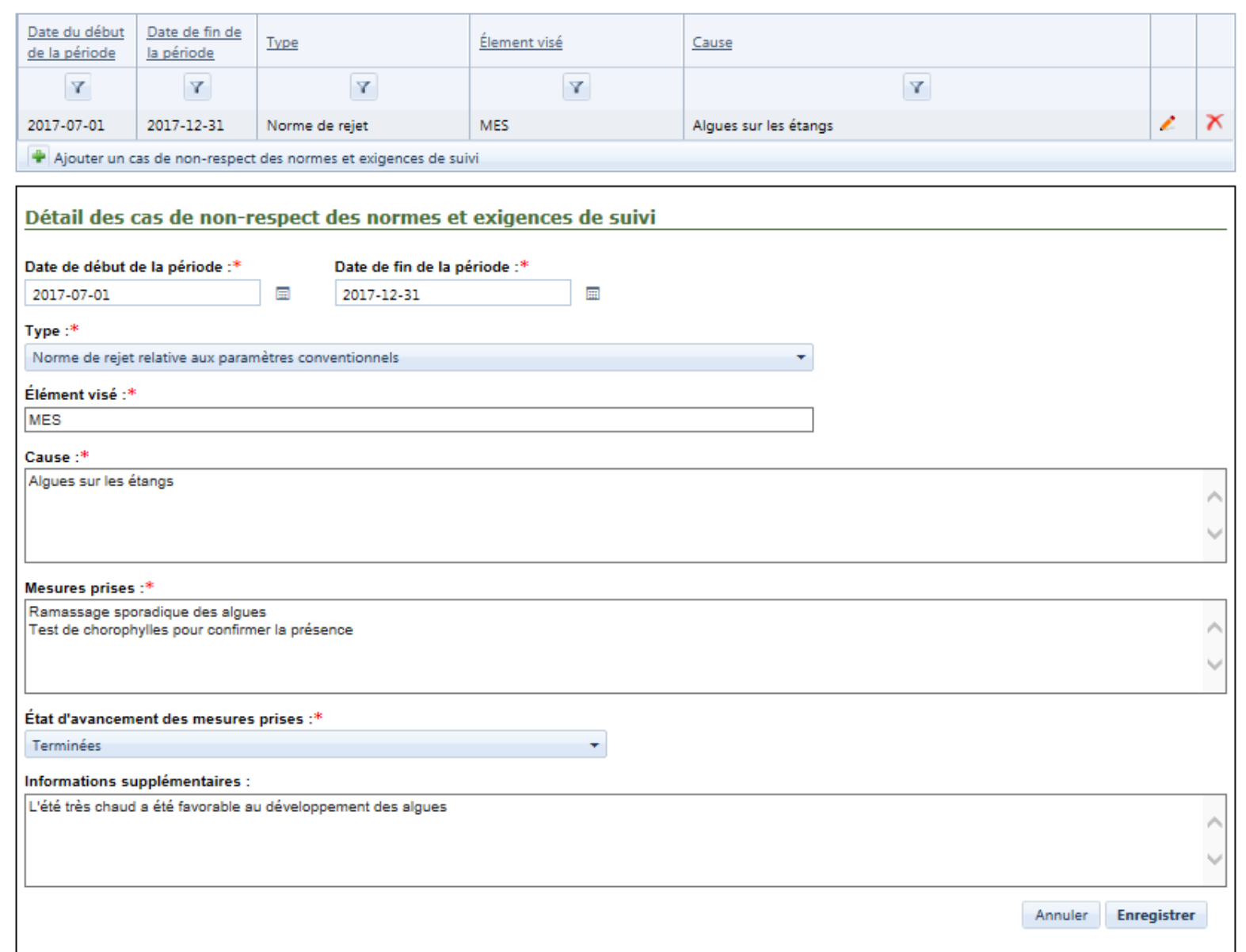

Les cas enregistrés s'ajoutent à la Liste des cas de non-respect des normes et exigences de suivi . Lors de la prochaine génération du rapport annuel en format PDF, ils s'afficheront à la section 3 de la partie A.

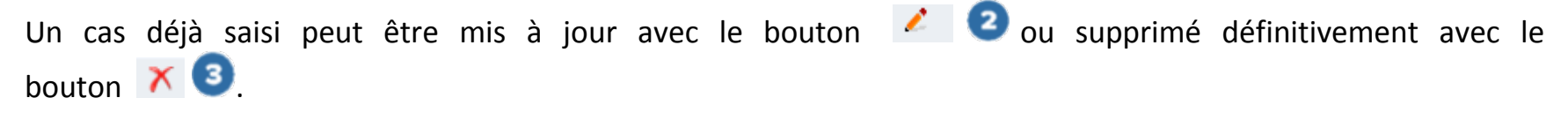

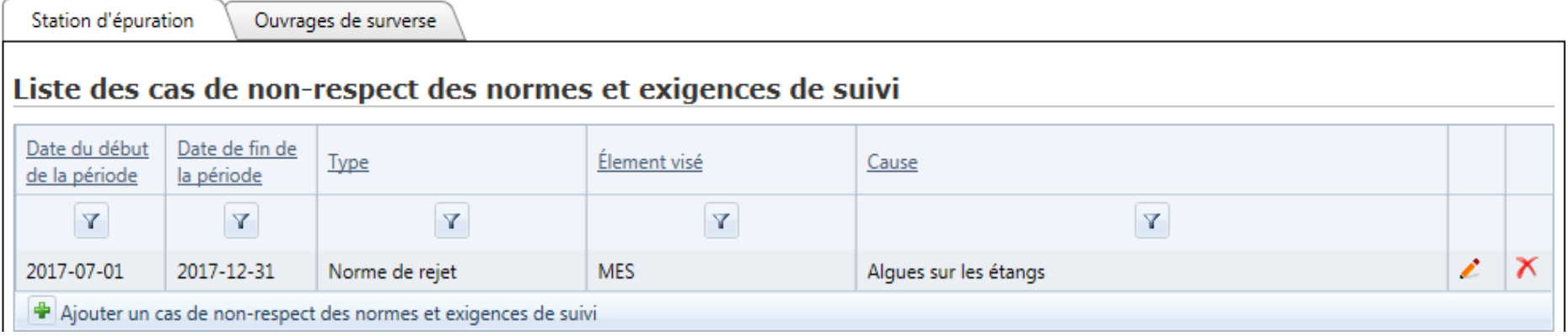

# **SAISIR/METTRE À JOUR L'ONGLET « OUVRAGE DE SURVERSE »**

Sous l'onglet **« Ouvrages de surverse »**, l'utilisateur retrouve les sections suivantes :

Liste des cas de non-respect des normes et exigences de suivi . cette section permet à l'utilisateur d'effectuer la synthèse des cas de non-respect aux ouvrages de surverse. Seules les normes et exigences réglementaires sanctionnables doivent y être consignées. Certains cas peuvent y être regroupés sous un même type, un même élément visé et une même cause au cours d'une même période.

Informations supplémentaires concernant le comportement du réseau d'égout ? : cette section permet d'intégrer au rapport toute information favorisant une meilleure compréhension du comportement du réseau d'égout.

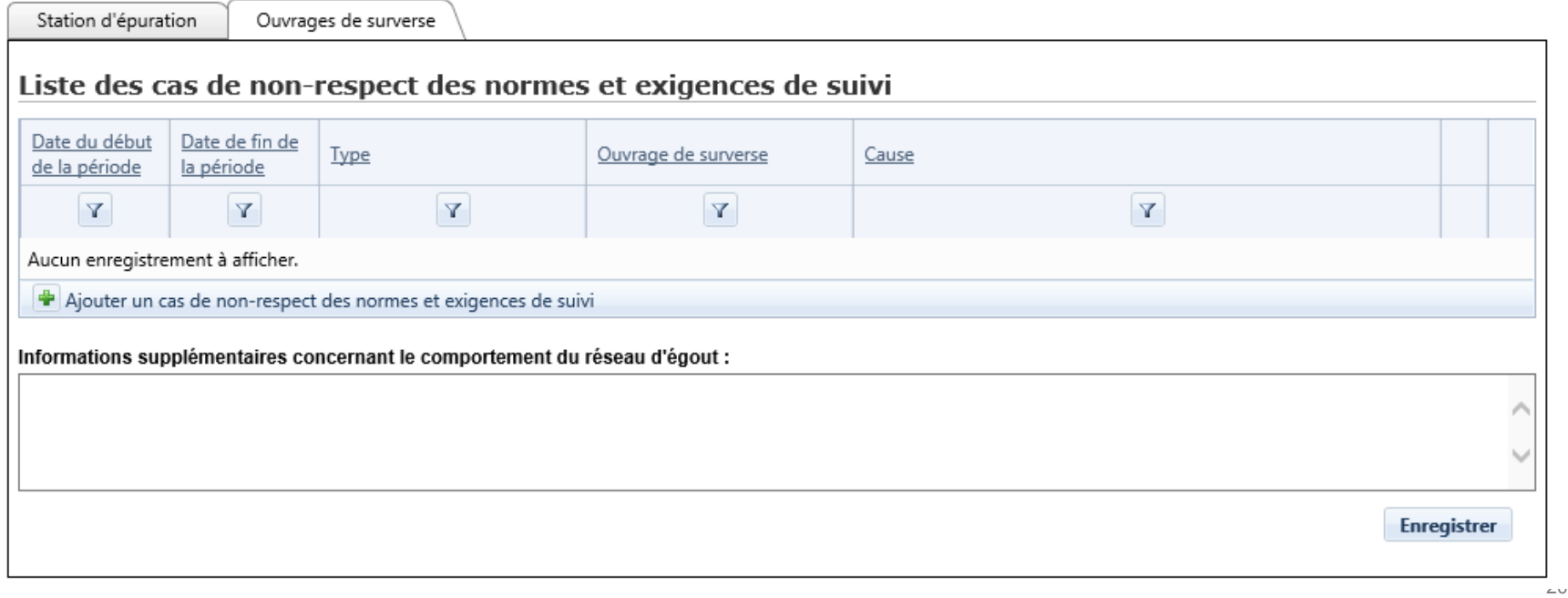

## **Ajouter un cas de non-respect associé à l'exploitation des ouvrages de surverse**

L'utilisateur désirant saisir un nouveau cas de non-respect lié aux ouvrages de surverse doit d'abord sélectionner l'onglet « <u>Ouvrages de surverse</u> », puis cliquer sur **+** Ajouter un cas de non-respect des normes et exigences de suivi ( sous la Liste des cas de non-respect des normes et exigences de suivi.

Un cas de non-respect déjà saisi peut être mis à jour en cliquant sur le bouton  $\blacksquare$ 

La section Détail des cas de non-respect des normes et exigences de suivi s'affiche avec les champs suivants à remplir :

- **« Date de début de la période »** et **« Date de fin de la période »** : saisir les dates de début et de fin de la période du cas de non-respect. Le bouton  $\Box$  situé à la droite du champ peut aider à saisir rapidement la date.
	- o Lorsque plusieurs cas de non-respect sont regroupés, les dates doivent englober toutes les périodes en lien avec ces cas. Pour deux événements ponctuels, la date de début est celle du premier événement et la date de fin celle du deuxième.
	- o Pour un cas de non-respect relevé sur un seul jour, la date de début est la même que la date de fin.
- « Type » <sup>4</sup> : sélectionner le type de non-respect dans le menu déroulant en s'appuyant sur les informations des sections précédentes;
- **« Ouvrage(s) de surverse visé(s) »** : inscrire le ou les ouvrages de surverse concernés par le cas de nonrespect.
- **« Cause »** : décrire la cause la plus probable du cas de non-respect et les circonstances dans lesquelles il s'est produit.
- **« Mesures prises »** : décrire les mesures prises ou planifiées pour atténuer ou éliminer les effets du non-respect et pour en éliminer et en prévenir les causes.
- **« État d'avancement des mesures prises »** : situer l'avancement des mesures prises à l'aide des choix proposés dans le menu déroulant.
- **« Informations supplémentaires »** : inscrire toute autre information permettant de mieux comprendre le cas de non-respect.

Une fois que les sections identifiées comme champs obligatoires \*Champ obligatoire sont remplies, l'utilisateur doit cliquer sur le bouton Enregistrer 10

En tout temps, l'utilisateur peut mettre fin à la saisie d'un cas de non-respect avec le bouton **Annuler** Si l'utilisateur quitte sans enregistrer ou en annulant, tous les éléments saisis seront perdus.

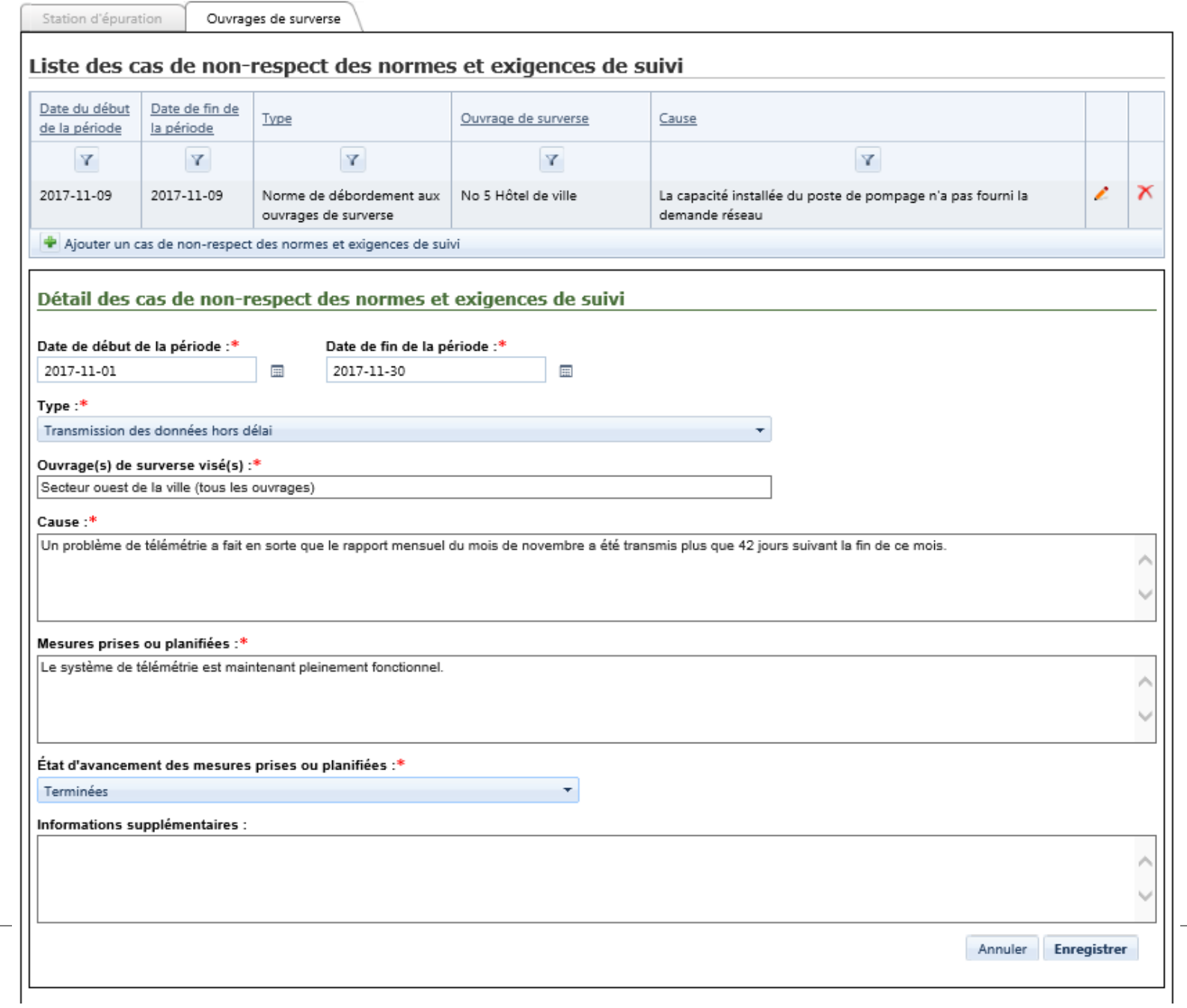

23

# S'il quitte la page sans enregistrer, un message d'avertissement apparaît. L'utilisateur doit cliquer sur le bouton

Annuler

s'il souhaite demeurer sur la page, compléter la saisie des informations et enregistrer le cas. Dans le

cas contraire, il doit cliquer sur le bouton  $\sqrt{2\pi}$ 

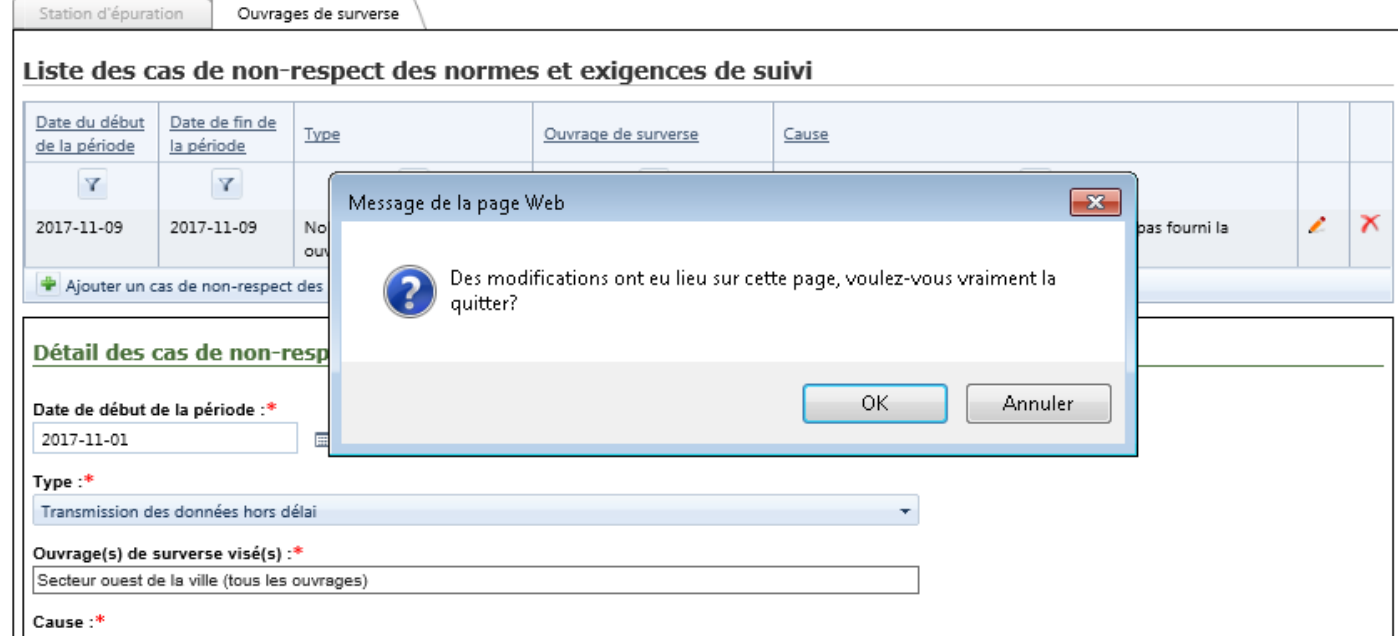

Les cas enregistrés s'ajoutent à la Liste des cas de non-respect des normes et exigences de suivi . Dans l'exemple ci-après, le cas de non-respect d'une norme de débordement aux ouvrages de surverse s'affichera à la section 2. De même, lors de la prochaine génération du rapport annuel, ils s'afficheront à la section 3 de la partie B.

<span id="page-26-0"></span>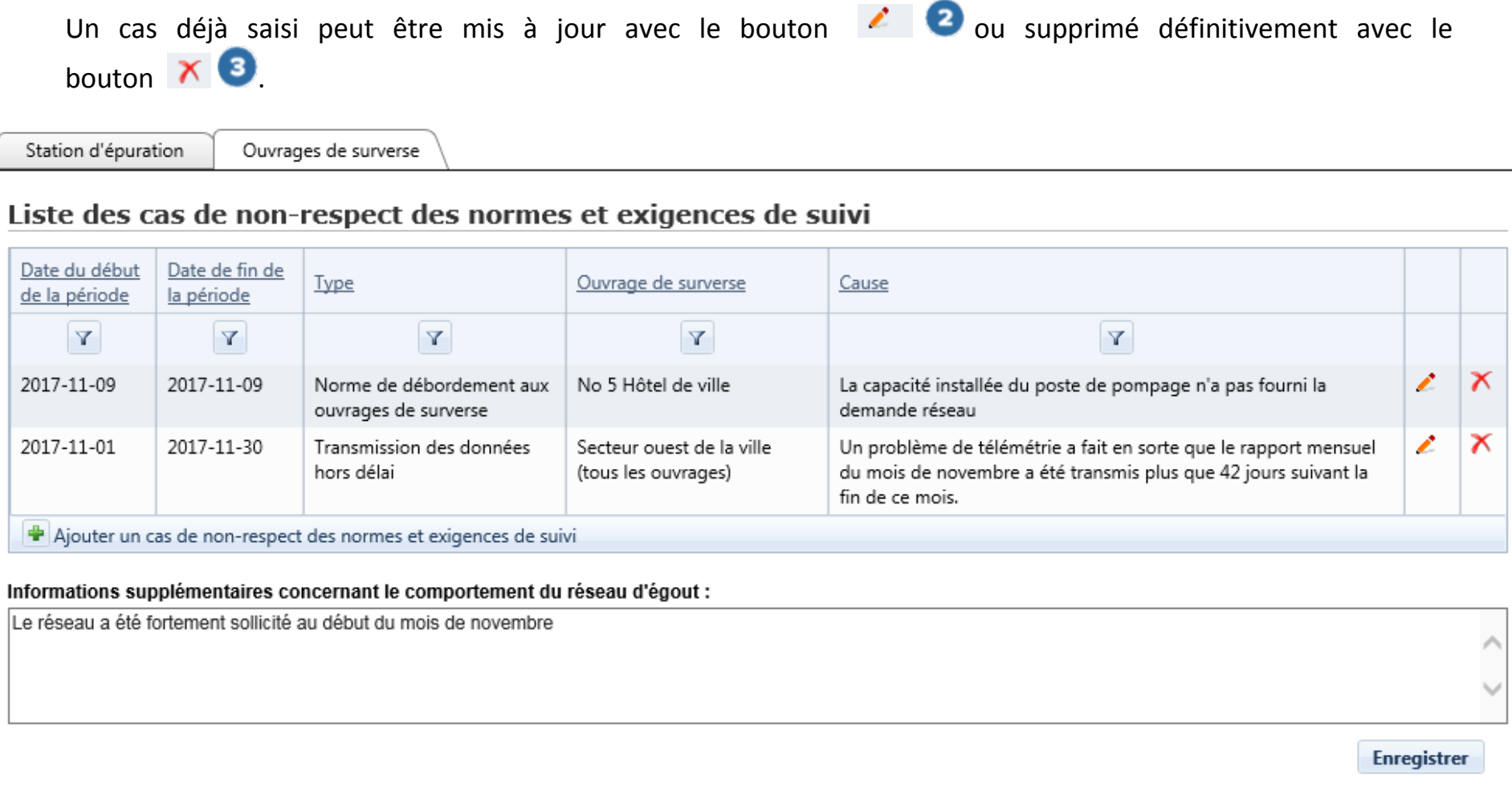

# **GÉNÉRER LE RAPPORT ANNUEL**

À tout moment lors de la saisie et de la mise à jour du rapport annuel, l'utilisateur peut en générer une copie au format PDF. Ce document pourra être publié par l'exploitant municipal, s'il le souhaite, lorsque son rapport annuel sera officiel.

Le rapport annuel au format PDF est composé d'une page de présentation, de trois (3) parties et de sept (7) annexes.

Page de présentation  $\bullet$ : Identification de l'exploitant et des ouvrages d'assainissement visés

Existence d'une attestation d'assainissement en vigueur pour l'année visé

Partie A  $\overline{3}$  : Station d'épuration

- 1. Opérateurs qualifiés de la station d'épuration (tableau identifiant uniquement les opérateurs qualifiés pour l'année visée)
- 2. Synthèse des résultats (annexes B, C et D)
- 3. Cas de non-conformité détectés (synthèse des cas de non-conformité détectés sous forme de tableau et annexe A)
- 4. Étalonnage de l'appareil permettant de mesurer le débit à la station d'épuration (tableau identifiant notamment la date de l'étalonnage des points de mesure pour l'année visée)

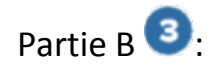

Partie B <sup>3</sup>: Ouvrages de surverse

- 1. Synthèse des relevés de débordement (synthèse des débordements à l'annexe F et tableau présentant le nombre total de débordements relevés par contextes à l'ensemble des ouvrages de surverse)
- 2. Cas de non-conformité détectés (synthèse des cas de non-conformité détectés sous forme de tableau et annexe E)

- Partie C  $\bullet$ : Autres obligations de l'exploitant municipal
	- 1. Cas de non-conformité détectés (synthèse des cas de non-conformité détectés sous forme de tableau et annexe G)

Les annexes B, C, D et F présentées dans le rapport annuel au format PDF sont également disponibles dans le sous-menu « Rapports de synthèse » du menu « Rapports opérationnels » dans le système SOMAEU.

OMAEU : Ouvrage municipal d'assainissement des eaux usées de Ville Verte

En vertu de l'article 13 du Réglement sur les ouvrages municipaux d'assainissement des eaux usées (ROMAEU Q-2, r.34.1), un rapport annuel doit être<br>transmis au ministère du Développement durable, de l'Environnement et de l

#### IDENTIFICATION DE L'EXPLOITANT ET DES OUVRAGES D'ASSAINISSEMENT VISÉS

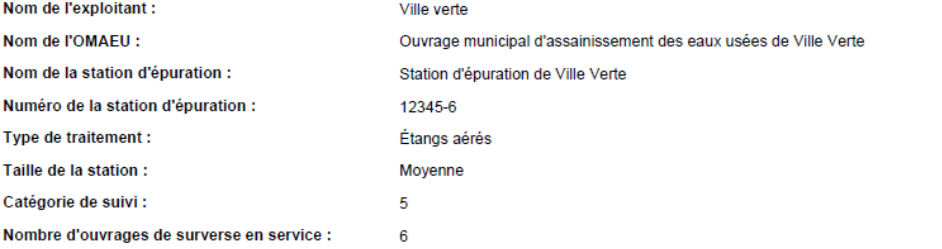

Les eaux usées étant traitées par un autre ouvrage d'assainissement des eaux usées, le réseau d'égout visé par le rapport annuel est desservi par la station d'épuration ci-haut mentionnée.

#### ATTESTATION D'ASSAINISSEMENT EN VIGUEUR AU 31 DÉCEMBRE 2017

Numéro de l'attestation :

Date de délivrance :

 $\blacksquare$ 

X Aucune attestation d'assainissement délivrée en date du 31 décembre de l'année couverte par le rapport.

OMAEU : Ouvrage municipal d'assainissement des eaux usées de Ville Verte

#### **PARTIE A : STATION D'ÉPURATION**

#### 1. Opérateurs qualifiés de la station d'épuration

Le tableau suivant présente le niveau de qualification des personnes qui ont effectué des tâches reliées à l'opération ou au suivi du fonctionnement de la station<br>d'épuration durant l'année couverte par le présent rapport.

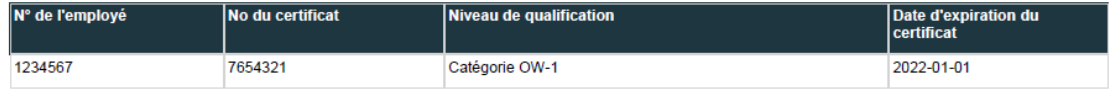

#### 2. Synthèse des résultats

2

Les rapports concernant la synthèse des résultats d'analyse des échantillons prélevés ainsi que des mesures et des essais de toxicité sont présentés aux annexes B, C et D.

#### 3. Cas de non-conformité détectés

Le rapport synthèse des non-conformités n'est pas disponible pour l'année 2017.

Une synthèse des cas de non-conformité détectés est présentée ci-après :

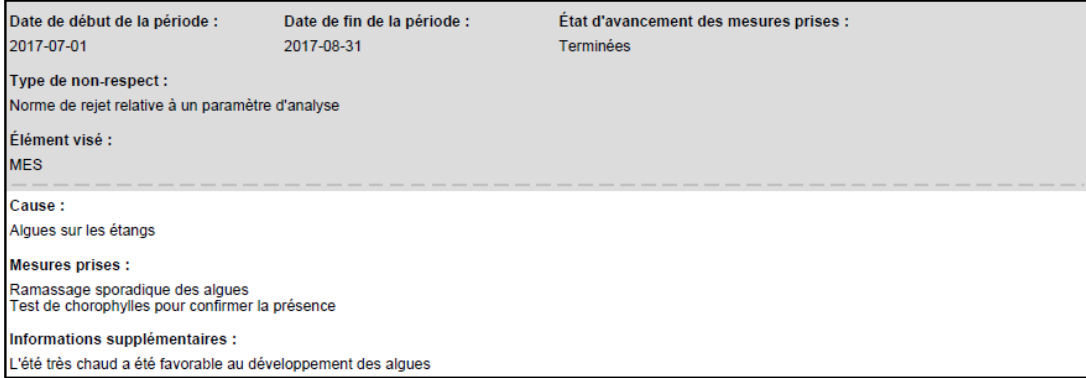

#### 4. Étalonnage de l'appareil permettant de mesurer le débit à la station d'épuration

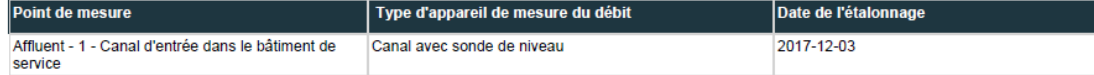

OMAEU : Ouvrage municipal d'assainissement des eaux usées de Ville Verte

#### **PARTIE B: OUVRAGES DE SURVERSE**

#### 1. Synthèse des relevés de débordement

3

Le rapport qui concerne la synthèse des débordements mensuels à chacun des ouvrages de surverse est présenté à l'annexe F.<br>Le tableau suivant présente le nombnre total de débordements relevés par contexte de débordement po

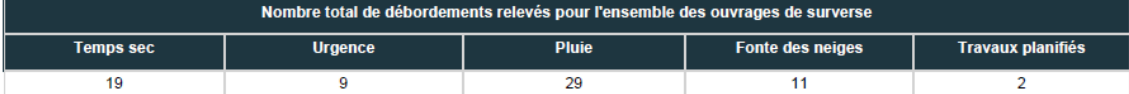

#### 2. Cas de non-conformité détectés

Le rapport synthèse des non-conformités n'est pas disponible pour l'année 2017.

Une synthèse des cas de non-conformité détectés est présentée ci-après :

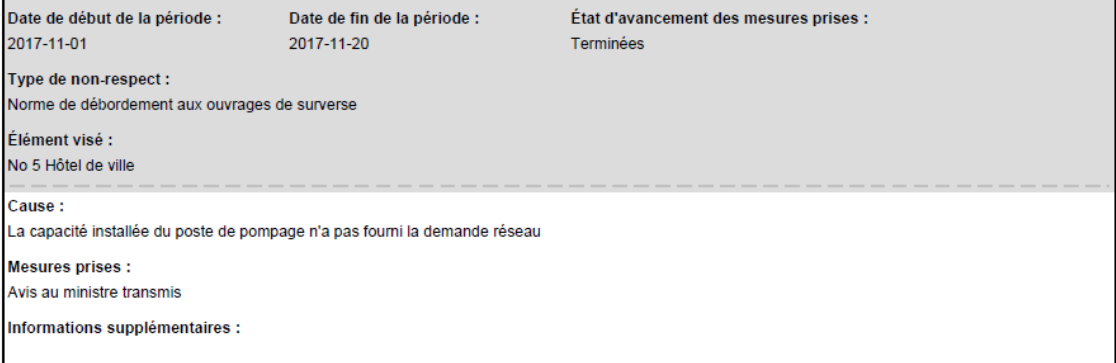

#### 3. Informations supplémentaires concernant le comportement du réseau d'égout

Le réseau a été fortement sollicité au début du mois de novembre

OMAEU : Ouvrage municipal d'assainissement des eaux usées de Ville Verte

### PARTIE C : AUTRES OBLIGATIONS DE L'EXPLOITANT MUNICIPAL

#### 1. Cas de non-conformité détectés

 $\bullet$ 

Le rapport synthèse des non-conformités n'est pas disponible pour l'année 2017.

Une synthèse des cas de non-conformité détectés est présentée ci-après :

<span id="page-32-0"></span>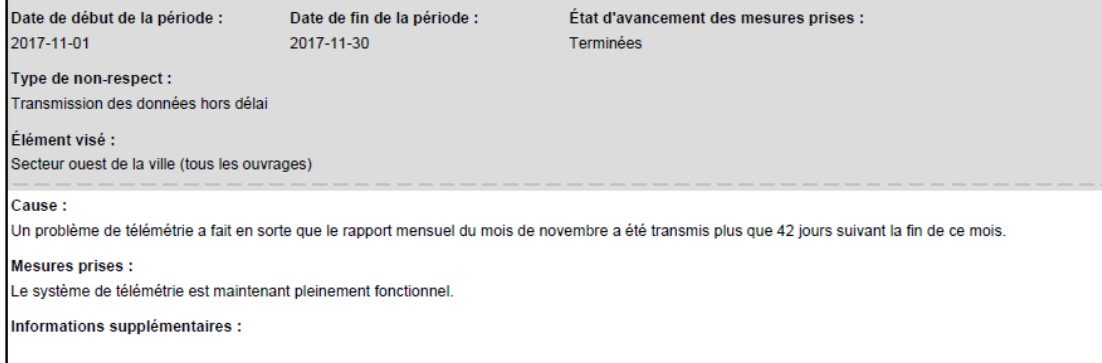

## **OFFICIALISER ET TRANSMETTRE UN RAPPORT ANNUEL**

Cette tâche permet aux utilisateurs d'officialiser et de transmettre un rapport annuel réalisé à l'aide du système SOMAEU.

Un utilisateur souhaitant officialiser et transmettre son rapport annuel doit sélectionner le menu **« Transmission des données » ,** puis le sous-menu **« Rapports annuels »** et finalement la tâche **« Officialiser et transmettre un rapport annuel »** .

Si l'utilisateur est responsable de plusieurs OMAEU et qu'il n'est pas déjà en contexte d'OMAEU, l'utilisateur atteindra le Sommaire des inscriptions et devra choisir un contexte d'OMAEU.

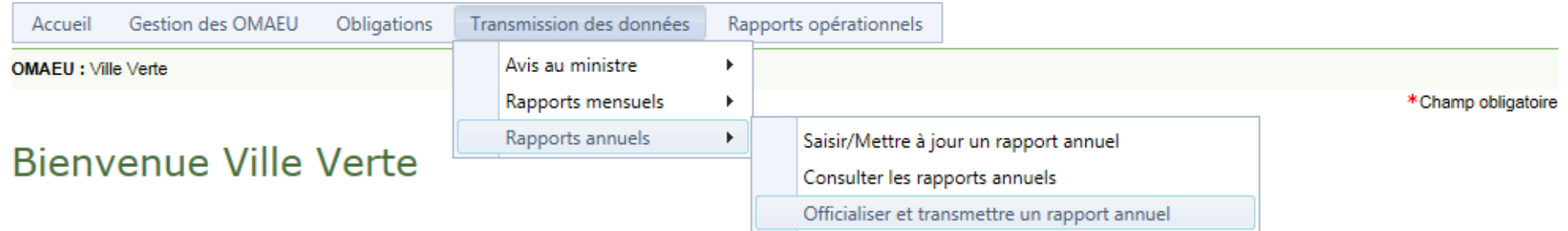

À partir du Sommaire des rapports annuels, l'utilisateur doit sélectionner l'année correspondant au rapport annuel à officialiser.

# Officialiser et transmettre un rapport annuel

## Sommaire des rapports annuels

## Résultats trouvés : 1

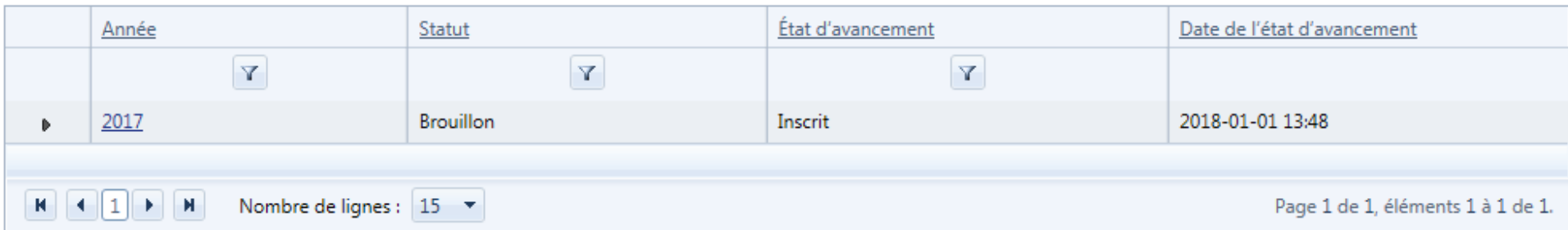

<span id="page-35-0"></span>La section Officialiser et transmettre un rapport annuel s'affiche. L'utilisateur retrouve les informations saisies lors des étapes préalables. Il peut visualiser les cas de non-respect des normes et exigences de suivi à l'aide du bouton  $\bullet$   $\bullet$ , et ce, autant pour l'onglet « Station d'épuration » que pour l'onglet « Ouvrages de surverse ».

Afin de terminer l'officialisation du rapport annuel, l'utilisateur doit s'identifier comme étant le **« Répondant de l'exploitant municipal »** en sélectionnant son nom dans la liste déroulante sous le menu « Personneressource » <sup>2</sup>. L'utilisateur doit avoir préalablement été affecté à un secteur d'exploitation à l'aide de la tâche **« Saisir/Mettre à jour les personnes-ressources d'un secteur d'exploitation »**[5](#page-35-0) .

Avant de procéder à l'officialisation du rapport annuel, il est suggéré à l'utilisateur de générer une nouvelle version du rapport en cliquant sur le bouton Générer le rapport 3 afin de valider une dernière fois que l'information fournie est complète et exacte [\(voir page 26\)](#page-26-0).

Lorsqu'il considère que l'information est exacte, l'utilisateur peut officialiser le rapport annuel en contexte en cliquant sur le bouton **officialiser** 

-

<sup>5</sup> Voir le module 1.2, « Secteurs d'exploitation ».

# Officialiser et transmettre un rapport annuel

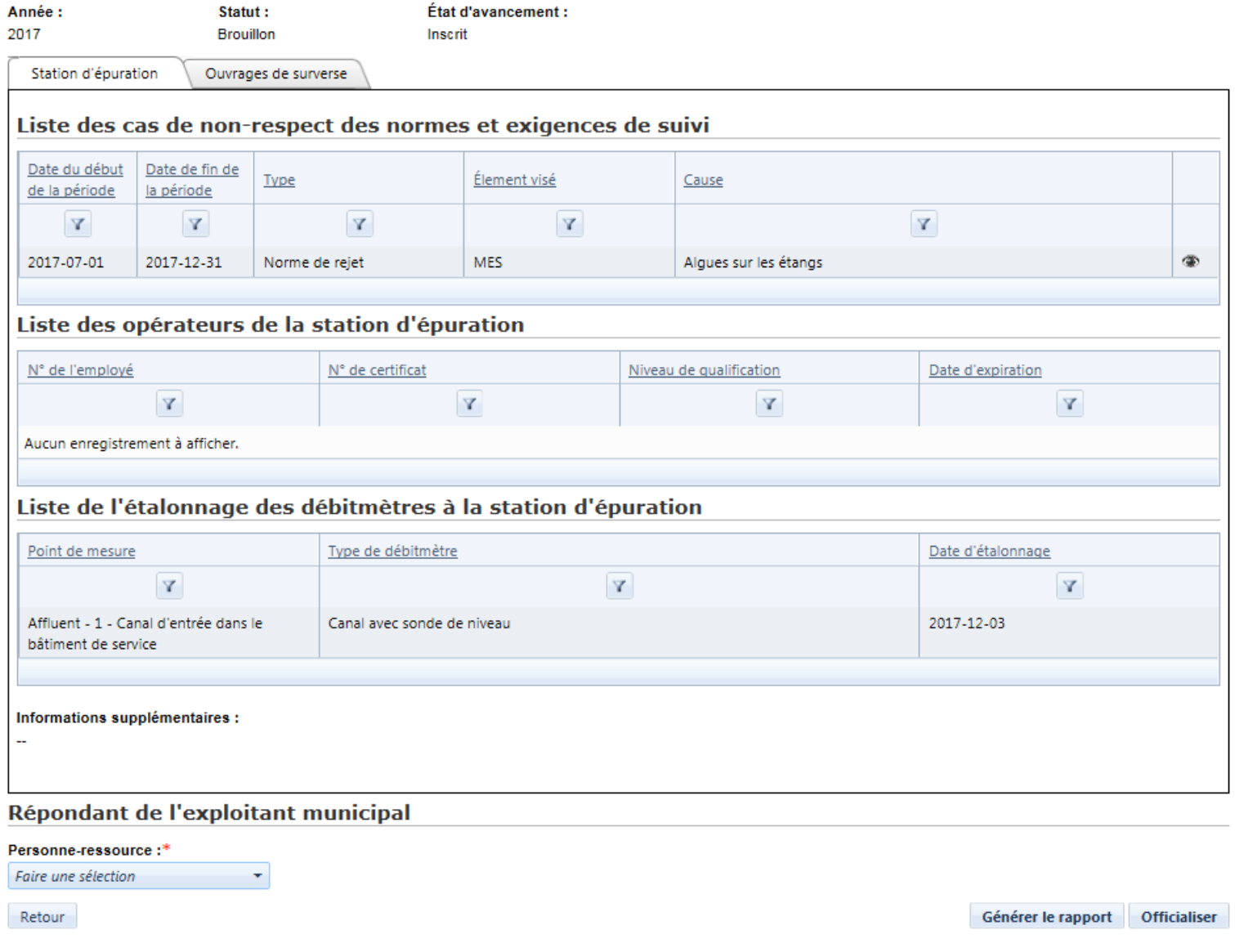

Une fois le bouton **Officialiser** activé, une fenêtre de validation s'affiche.

Si l'utilisateur est certain de vouloir procéder à l'officialisation et à la transmission du rapport annuel en contexte, il peut confirmer l'officialisation du rapport mensuel à l'aide du bouton **August D.** À la suite de ce geste, le **rapport annuel de l'année en contexte est considéré comme transmis au MELCC aux fins de l'application réglementaire.**

L'utilisateur peut choisir de ne pas l'officialiser en cliquant sur le bouton  $\left| \right|$  Annuler

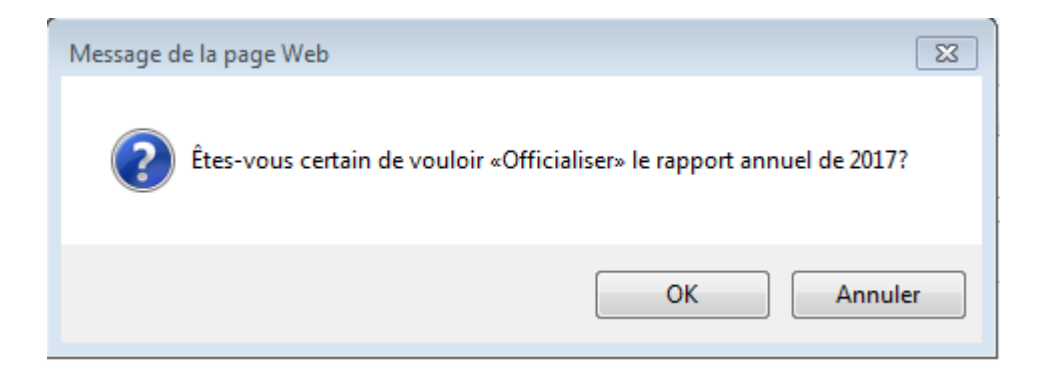

Lorsque l'utilisateur a cliqué sur le bouton  $\Box$  <sup>ok</sup> dans la fenêtre de validation, un message  $\Box$  s'affiche pour confirmer l'officialisation et la transmission du rapport annuel. De plus, l'utilisateur pourra constater que le Sommaire des rapports annuels est vide.

L'officialisation du rapport annuel de 2017 a été effectuée avec succès.

# Officialiser et transmettre un rapport annuel

À cette étape, une seule situation pourrait empêcher l'officialisation et la transmission du rapport annuel, soit celle où certains rapports mensuels de l'année visée ne seraient pas officialisés. À ce moment-là, le message d'erreur suivant s'afficherait :

#### **Frreur**

· Vous ne pouvez pas officialiser le rapport annuel de 2017, car certains rapports mensuels de l'année visée ne sont pas officialisés.

Le cas échéant, l'utilisateur devra sélectionner la tâche « Consulter les périodes de transmission des données mensuelles » à partir du sous-menu « Rapports mensuels » du menu « Transmission des données » et vérifier la ou les périodes de transmission des données mensuelles (rapports mensuels) de l'année visée par le rapport annuel dont le « Statut » ne serait pas « Officiel » avec un « État d'avancement » « Terminé ». Il devra par la suite officialiser le ou les rapports mensuels en question et terminer la tâche « Officialiser et transmettre un rapport annuel ».

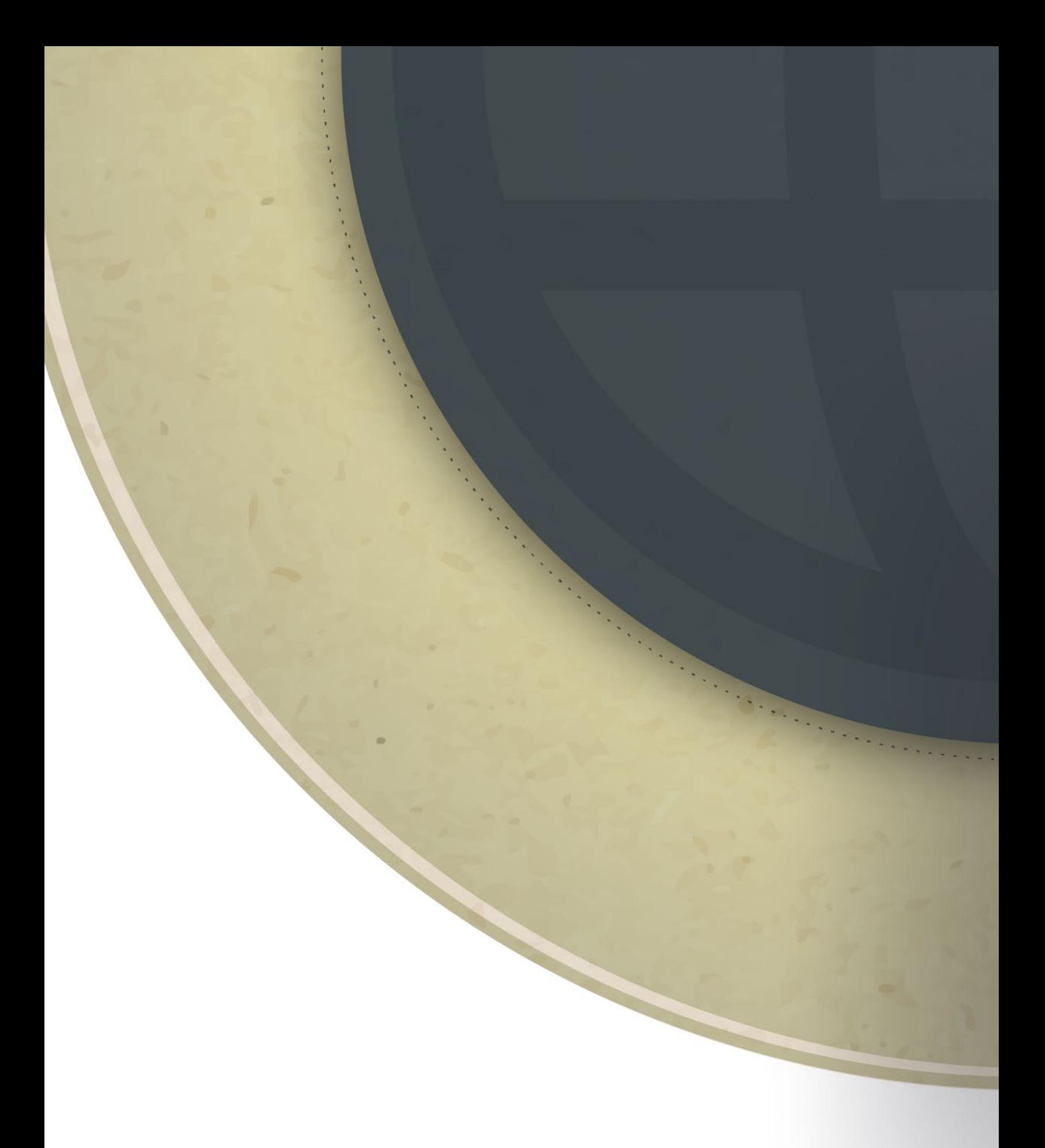

Environnement<br>et Lutte contre<br>les changements<br>climatiques<br>QUÉDEC